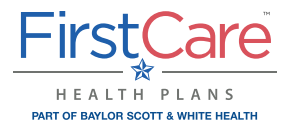

# **Provider Portal Reference Guide**

**Medicaid STAR and CHIP members with FirstCare Health Plans (FirstCare) coverage**

#### **Registration and access**

To access the FirstCare Health Plans Provider Self-Service Portal, complete the self-directed registration process:

- **1.** Go to the login page at **[my.FirstCare.com](http://my.firstcare.com)** and select **Create an Account** button and choose **Provider** from the popup selector.
- **2.** Follow the instructions to register using two recently processed Claims and Member IDs.
- **3. If you do not have a claim, an activation code is required.** To obtain an activation code, click **Use Activation Code**, and contact us by chatbot. Please include the following information:
	- First and last name • Job title • Group NPI
	- Email address • Name of organization • Tax ID number
	- Billing address • Phone number
- **4.** Click **Use Activation Code** checkbox, and enter your code in the **Activation Code** field to proceed with your registration. Your entire group will be added automatically; once inside your account you can un-hide those you want to see.

**NOTE:** If you already have access to the Provider Portal and need to add new users, go to **View/Edit My Info** and **Registered Providers**.

#### **Getting help**

Our Provider Relations Team is here for you. Contact us at **PRSupport@BSWHealth.org** or **[click here](https://www.bswhealthplan.com/SiteCollectionDocuments/Providers/Provider-Relations-Representative-Territory-Map.pdf)** to find the contact information for your Provider Relations Representative.

**m[y.FirstCare.com](http://swhpprovider.firstcare.com)**

### **Navigation**

Simply select the activity/function you wish to access from the left navigation bar. For example, to access claims-related information, click on **Claims**.

**NOTE:** This example shows all of the navigation bar options open for display purposes only. These will not display unless you click on the section header.

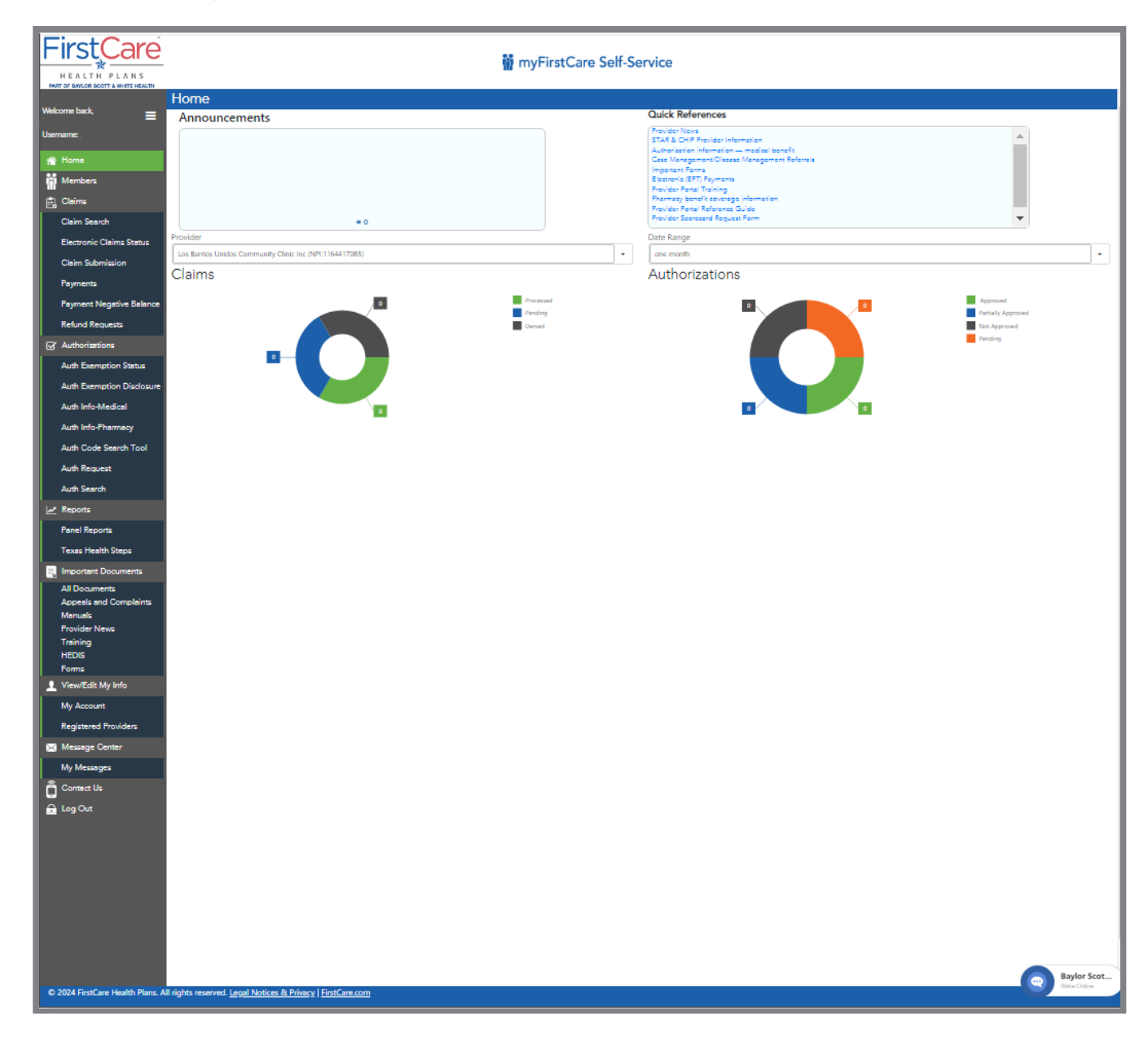

### **Requesting an authorization**

- **1.** Select **Authorizations** and then choose **Auth. Request** from the options.
- **2.** Select the **Admission, Authorization, and Request Types**. Enter Member ID number along with the dates of service, service code and ordering/servicing provider information.
- **3.** Select **Continue**, then proceed with the prompts to provide additional details and attach any necessary documents related to the authorization.
- **4.** Once completed, a system-generated authorization number lets you know the status of the authorization. Select the **Click to Print** link to produce a printer-friendly/ downloadable version of the authorization details

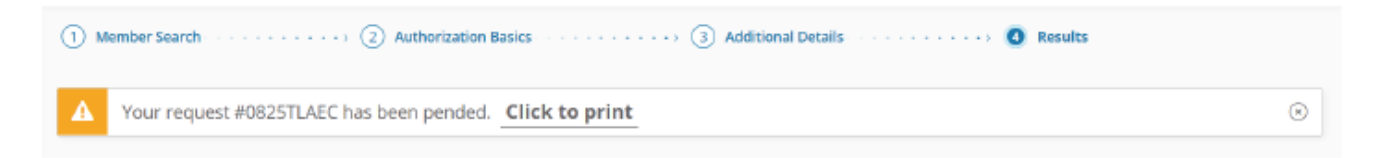

*For additional details please see the* **[GuidingCare Authorization Portal User Guide](https://www.bswhealthplan.com/SiteCollectionDocuments/UserGuides/GuidingCare_Authorization_Portal.pdf)**.

#### **Authorization Search**

- **1.** Select **Authorizations** and then choose Auth. Search from the options.
- **2.** Search for and view authorizations by Provider, Auth ID, Member ID, Auth Status, and Service Date.

**NOTE:** The default date range is 1 month prior to and 1 month after the current date. Maximum date range is any 12-month timespan.

#### **Appealing a claim**

- **1.** Perform a claim search to find the claim or claim line to be appealed.
- **2.** Click on **Appeal**.
- **3.** Enter the information on the **Reason for Appeal** tab and attach any supporting files (optional, except for Reasons with an asterisk).
- **4.** Summarize the appeal.
- **5.** Click **Submit Appeal**.

## **Appealing a claim (cont.)**

See below for an image of the **Claim Appeal** screen.

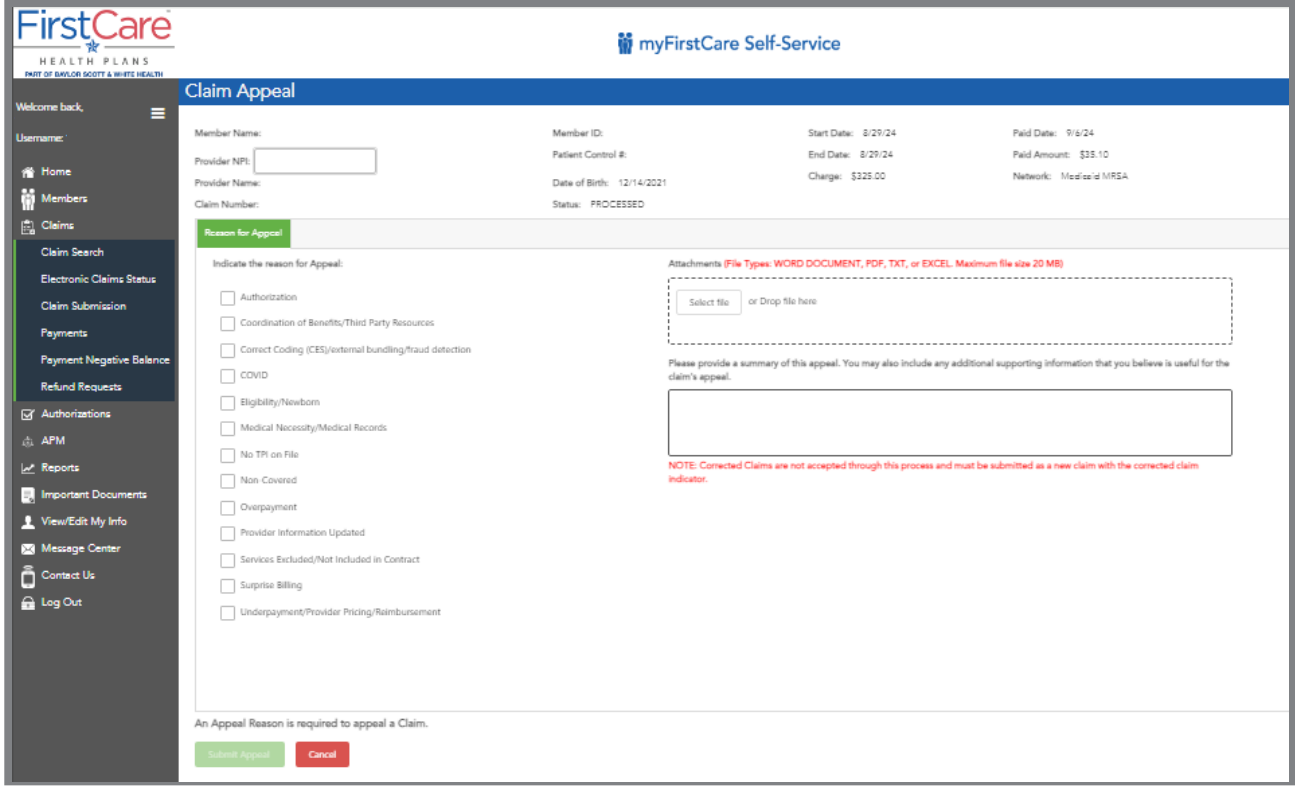

After your submission is complete, a reference number will be provided to track your appeal. Notation of the appeal will also be documented in the Message Center.